### BRAND PARTNER PORTAL

Community Signposts.

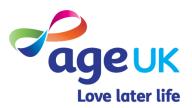

### CONTENTS

| Page Title                                                                                                    | Page    |
|----------------------------------------------------------------------------------------------------|---------|
| Introduction                                                                                                    | 3 - 4   |
| How to create a new signpost record  1. Click the "Create New Signpost" button.  2. Third Party Vetting.  3. Signpost fee.  4. Update the address & opening times grid.  5. Additional notes/ information.  6. Tag the record with a Service Category.  7. Save the record. | 5 - 14  |
| How to view or edit an existing signpost record                                                                                                    | 15 - 19 |
| How to remove a signpost record.                                                                                                    | 20 - 25 |
| Appendices  Appendix 1: Third Party Vetting  Appendix 2: Category and Subcategory List                                                                                                    | 26 - 29 |

### INTRODUCTION

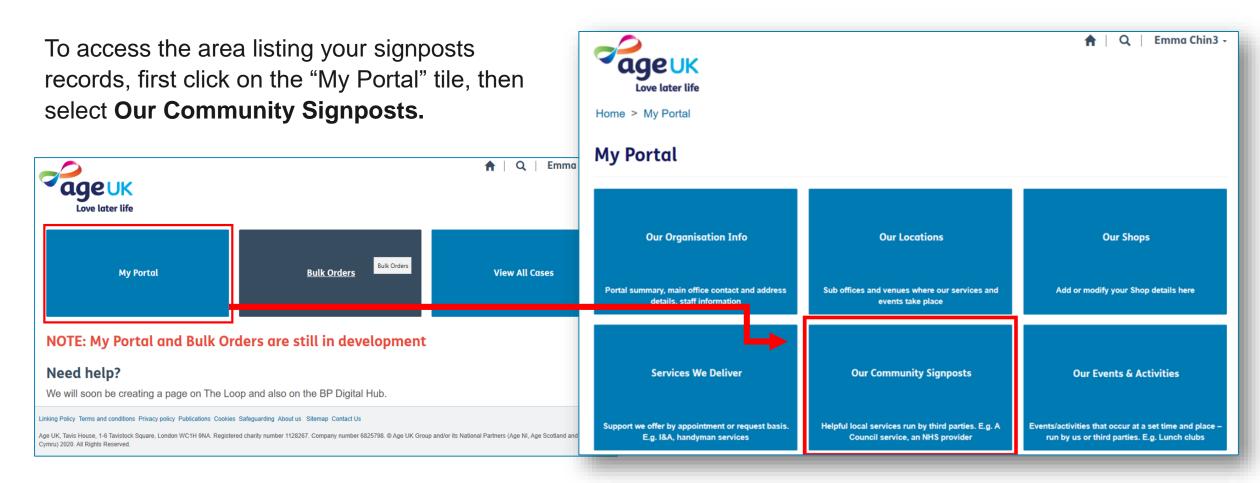

This page will refresh and display a list of signposts that already exists in the Age UK database.

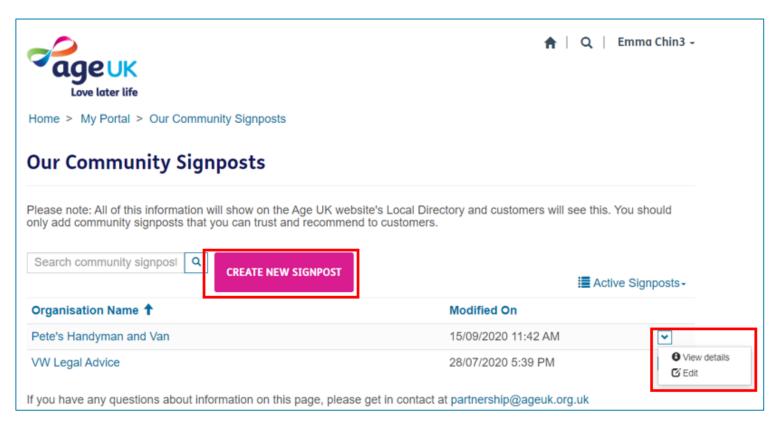

From this page you will be able to create a new signpost record, view existing ones and edit these if required.

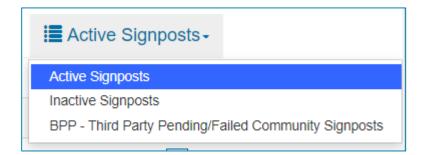

By default, you will see a list of **active signposts** (*live records that can be edited and are visible in the local directory*).

However if needed, you can change the view to see the list of **inactive signposts** associated with your organisation (*records that have been removed from the local directory*).

You will also be able to see a list of signposts that are pending or have failed our vetting process. See appendix 1 for more information on this.

# HOW TO CREATE A NEW SIGNPOST RECORD

The following pages will outline the steps for creating a new signpost record in the portal, for a service provided by a third party. We advise that you only add providers that you trust and would recommend to customers as the record will be displayed in the Age UK local directory.

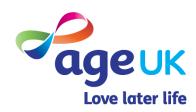

## 1. To open blank record, select "Create New Signpost".

CREATE NEW SIGNPOST

Doing this will direct you to a new page, where you can type in all the essential information about the signpost.

Any field marked with a red asterisk "\*" is seen as a mandatory field and must be completed before you can move onto the next page.

At any point, if you wish to cancel and discard the changes, just press the "Our Community Signpost" link at the top of the form to return to the list of existing records.

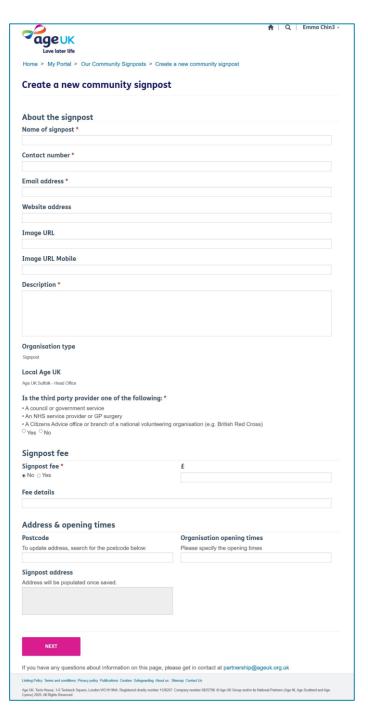

Here is an example of the type of information we would expect to see added to some of the fields within the **About the Signpost** section.

| Portal Field Name                        | Information to be added                                                   |
|------------------------------------------|---------------------------------------------------------------------------|
| Name of the signpost                     | What the signpost is called e.g. Attendance Allowance Helpline.           |
| Contact number / Email address / Website | The contact details for the signpost, that can be shared with the public. |
| Image URL                                | The web address for the image you want visible with this signpost.        |
| Description                              | A brief explanation about the signpost.                                   |

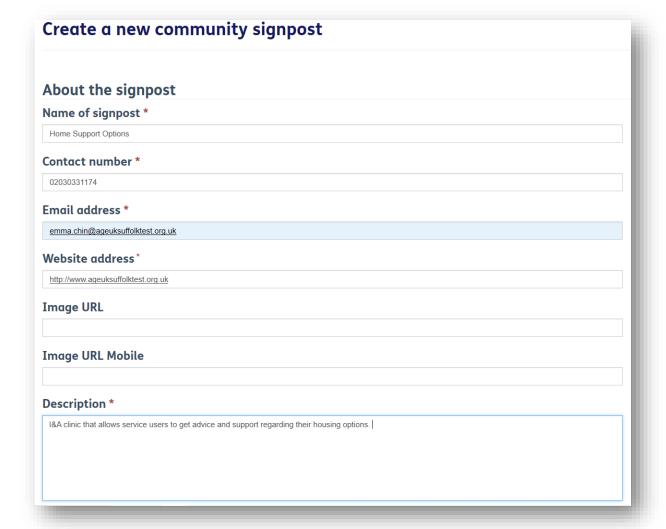

# 2. Additional information will be required from certain third party providers.

For certain service providers, we require additional information as part of our vetting process. Here you will need to indicate if the provider is:

- A council or government service
- An NHS service provider or GP surgery
- A citizens advice office or branch of a national volunteering service.

If they are, select **Yes**.

# Organisation type Signpost Local Age UK Age UK Suffolk - Head Office Is the third party provider one of the following: \* • A council or government service • An NHS service provider or GP surgery • A Citizens Advice office or branch of a national volunteering organisation (e.g. British Red Cross) Organisation type No

If not, select **No**. When you do, a pop up window will appear letting you know that we will need further information to vet this provider.

Don't worry; Age UK National will carry out this additional step. Further details about this process is outlined in <u>appendix</u> 1.

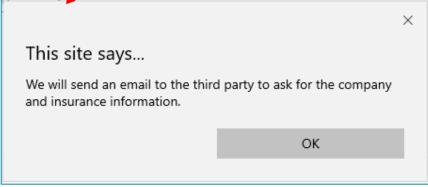

### 3. Indicate if a fee is attached to this signpost.

It's important to indicate whether there are any charges to the customer for using this signpost.

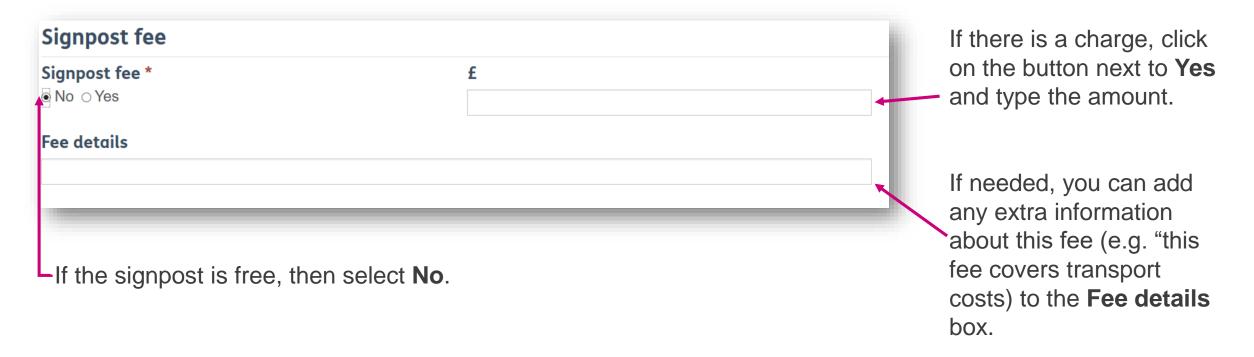

#### 4. Update the address & opening times grid.

To add the address associated with this signpost, type the postcode into the **Postcode** field.

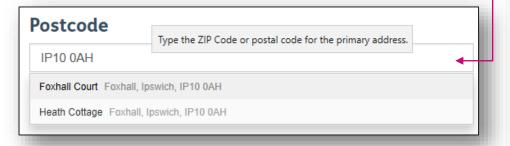

The system will list addresses that match it based on the information that sits on the Postcode Address File (PAF). To select the relevant one, click on the search results line. The system will then update all the information in the Main Address box when you save the record.

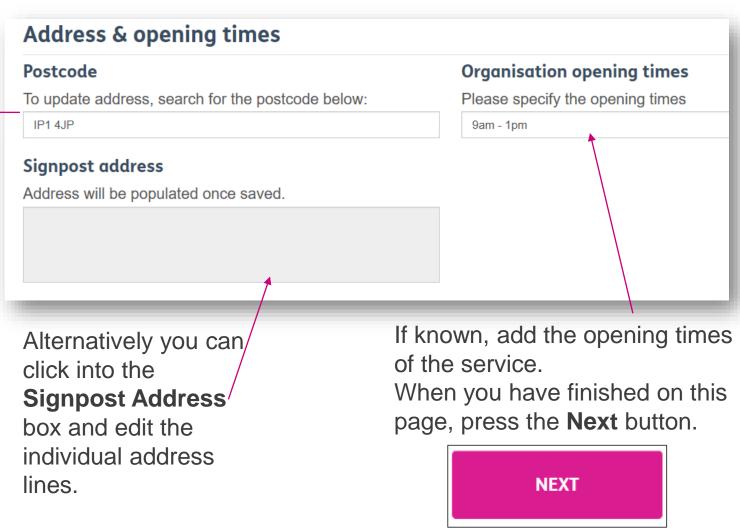

# 5. Add any additional notes/ information regarding the signpost.

Here you have up to four additional description boxes (and subheadings) if you want to include more details about the service.

Any information added here will also be made visible on the web pages in the local directory.

If you already have an existing page on your website dedicate to this signpost, you can add the web address (URL) to the **key link** field at the bottom. We will then create a hyperlink to this page when the record is displayed in the local directory.

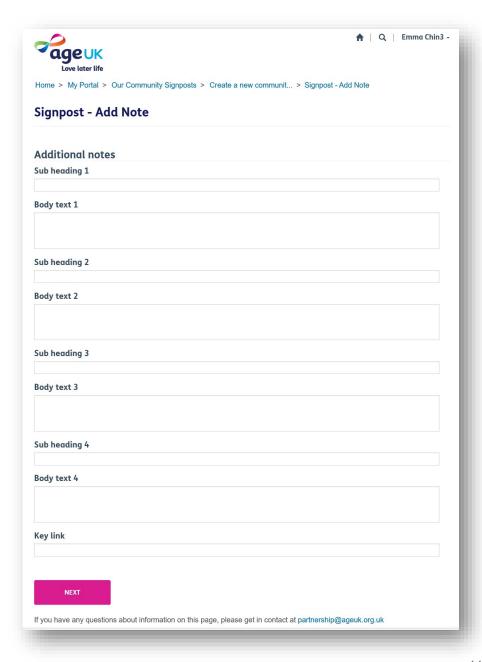

### 6. Tag the record with a Service Category.

On the "Select Categories" page, you'll be able to select and add the service categories that relate to the signpost (in the portal, these are referred to as subcategories).

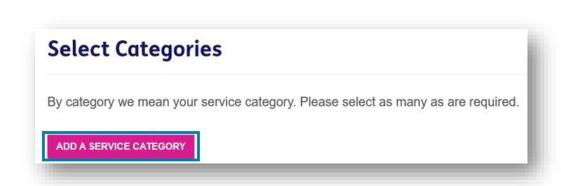

To do this, click on the "Add a Service Category" button.

Then in the pop up window, scroll down and tick beside the category/subcategory to select the required service category.

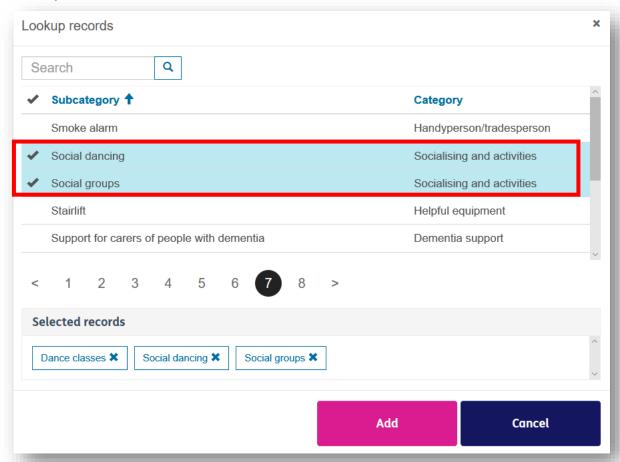

You can tick multiple subcategories at once, each appear in the **Selected Records** box. If you've selected on by mistake, then press the **x** to remove them from the selected records box.

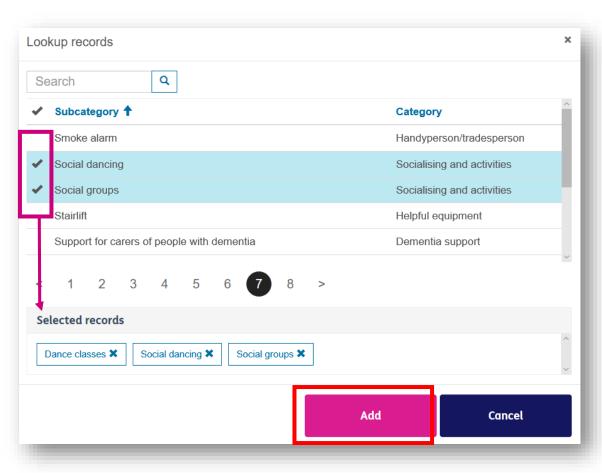

When you've finished, press Add.

The page will refresh, listing all the categories you selected.

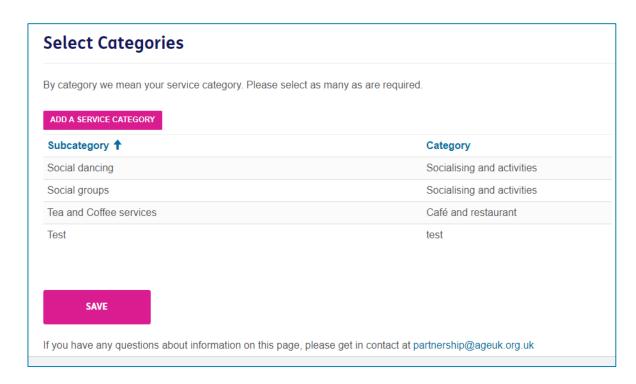

Once you have finished adding all of the necessary information to the signpost record, press **Save**.

A confirmation window will appear:

Select **OK** if you are happy to create the record with the information you added.

Select *Cancel* to exit and go back to the record to make any additional changes.

Once the record has been saved, the system will display this confirmation page.

Press the home icon or "Our Community Signposts" to exit this page.

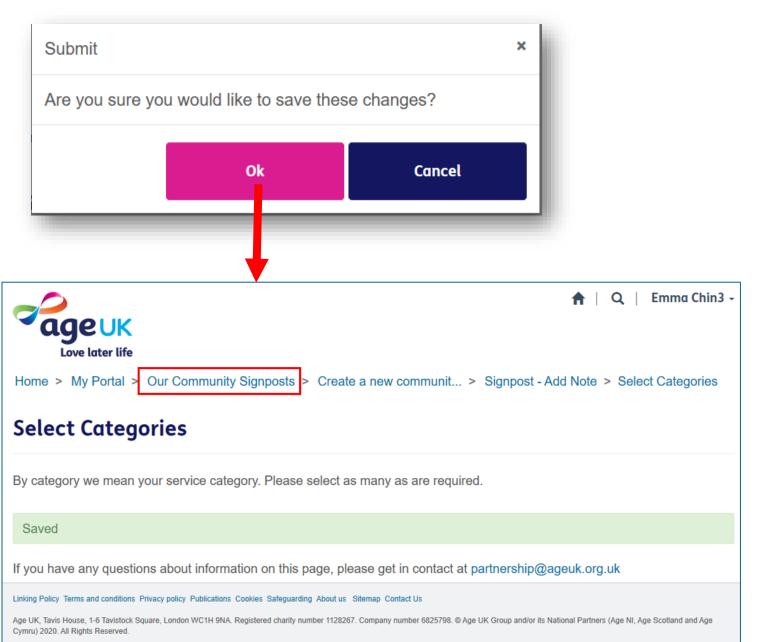

# HOW TO VIEW OR EDIT AN EXISTING SIGNPOST RECORD

The following pages will outline the steps for opening and updating signpost already in the portal/local directory. It's important to keep these records up to date so that the information in the Age UK Local Directory remains current.

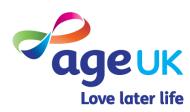

There are two ways you can open to view an existing record:

Firstly, you can click on the **Organisation** (signpost) name to view the record (1).

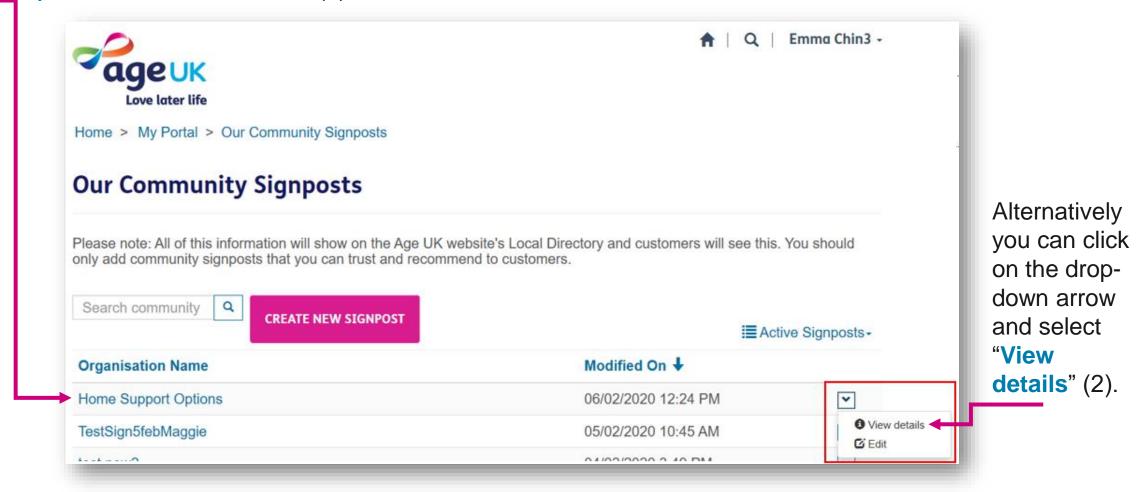

Using either of the aforementioned methods to open an existing record will present you with a 'Read Only' version of the form, which you can scroll through to view the information.

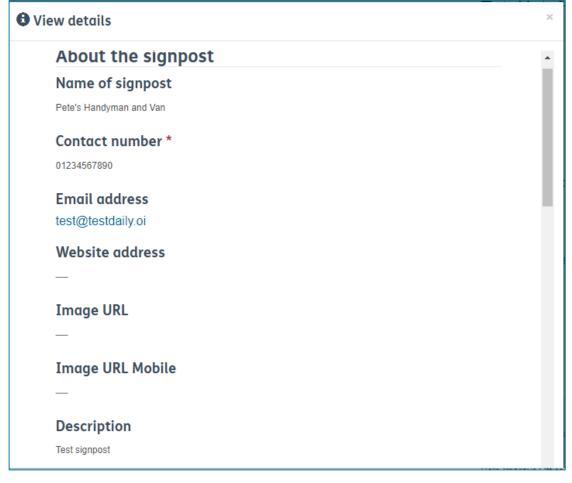

If you need to edit an existing record, click on the drop-down arrow to the right of the location name, and select "Edit".

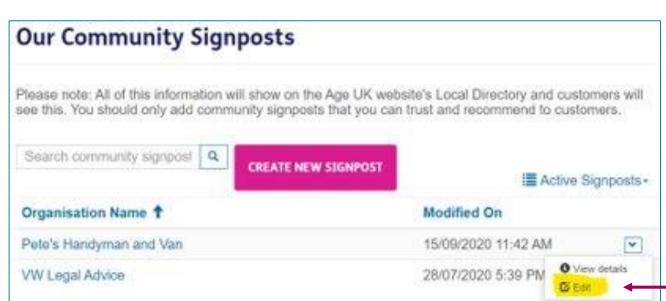

Scroll through the page and if you need to amend any of the details, click into the field and overtype the existing information with the new details.

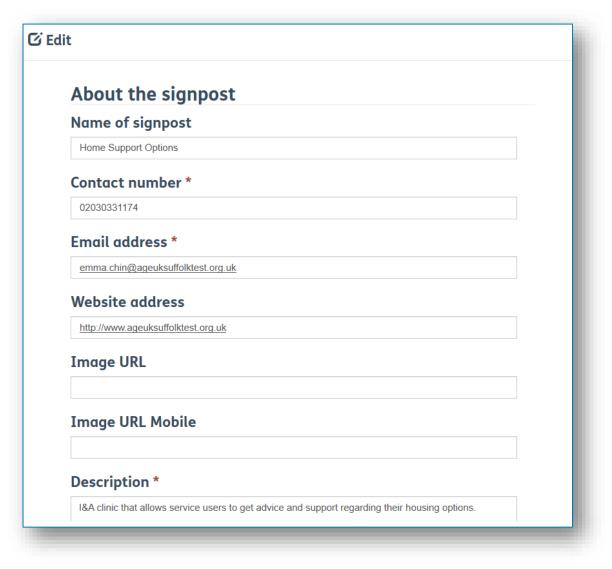

If you need to make change to the address, you can either click into the **Postcode** or **Signpost Address** box and follow the same steps outlined on <u>page 10</u>.

If you need to add additional service categories, press the **Add A Service Category** button, and follow the same steps outlined on page 12.

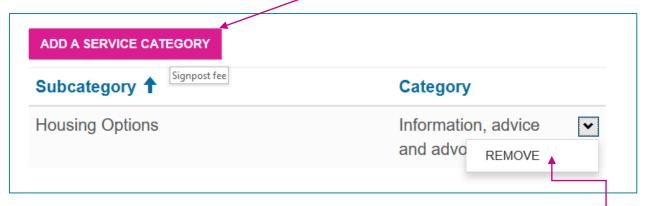

If you need to remove a service category from this signpost, press the down arrow on to the right of the category, then select **Remove**. The list will refreash and the categories will no longer be listed

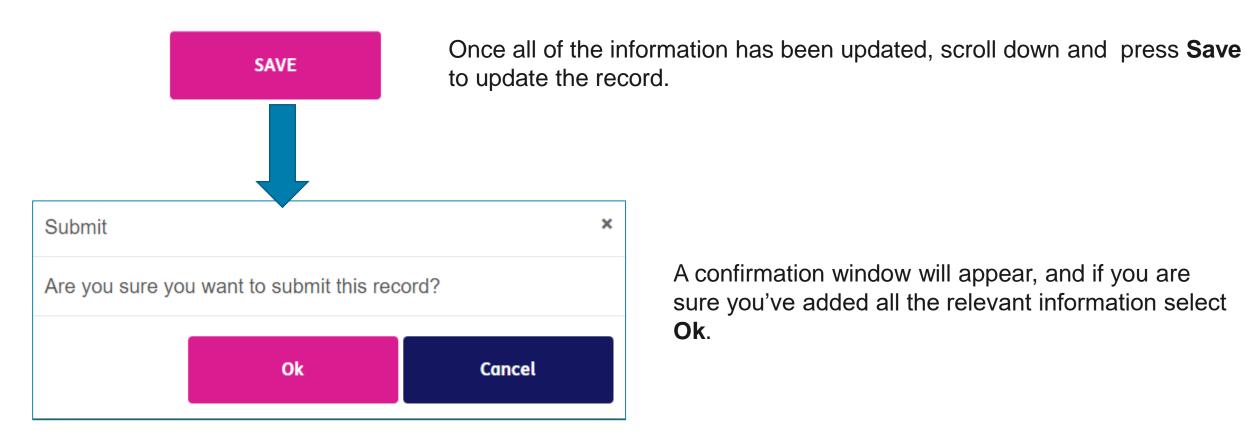

A confirmation window will appear, and if you are sure you've added all the relevant information select

The changes will be immediately visible in the portal and will be updated in the local directory at the end of the working day.

Ok.

# HOW TO REMOVE A SIGNPOST RECORD.

The following pages will outline the steps for removing a signpost from the search lists in the local directory. The record will still exist in the portal, so you can re-open it if you need to later.

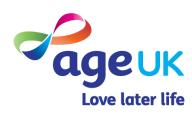

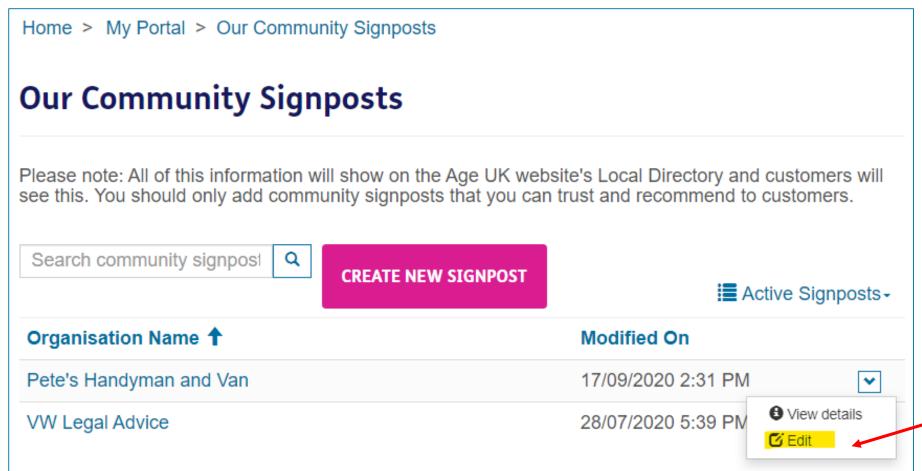

On the Our Community Signposts page:

- Navigate to the service record you wish to edit.
- Press the down arrow next to the modifiedon date/time column.
- 3. Select **Edit**.

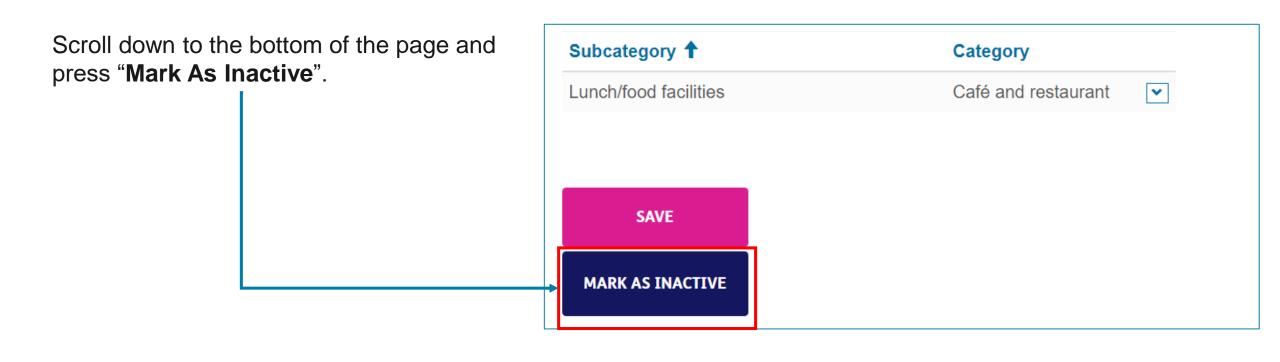

The record has been deactivated.

The page will refresh, and a banner will appear with the following message "*The record has been deactivated*".

The local directory is refreshed at the end of the day, so all changes made in the portal will be visible in the local directory the next working day.

Although signpost records marked as inactive will be removed from the local directory, the records will still be stored in the portal.

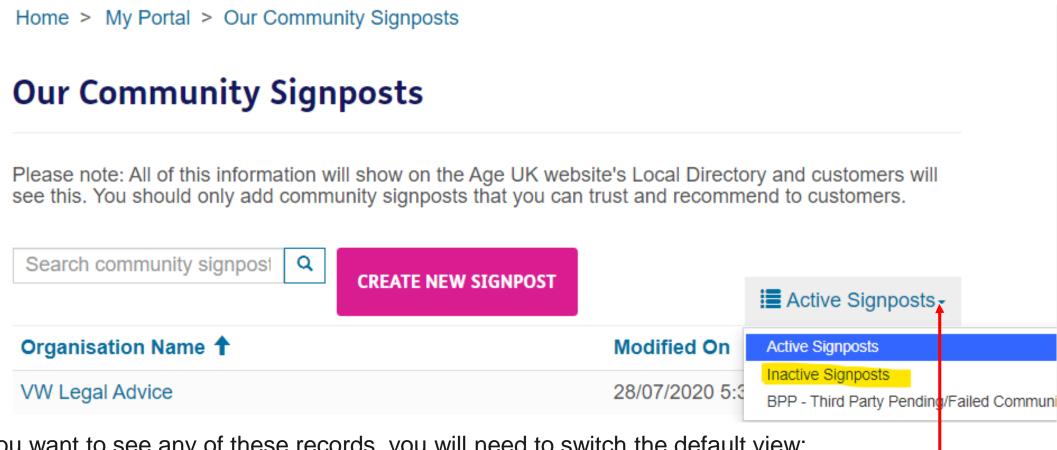

- If you want to see any of these records, you will need to switch the default view:
  - 1. Within the Our Community Signpost section, select the **Active Signposts** box. -
  - 2. A drop-down list will appear.
  - 3. Select Inactive Signposts.

Scroll through the list until you find the record you want to look at. Click on the down arrow next to the modified-on date/time column, and select either:

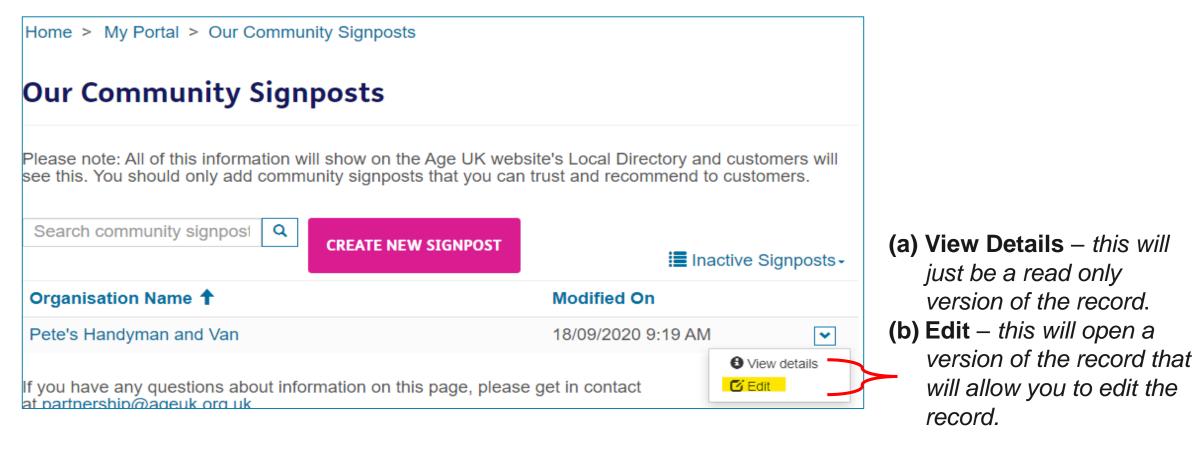

RE OPEN

If you wish to re-open a record, select Edit. Once the record opens, scroll down and select the **Re-Open** button.

The record will now be marked as "active" and be visible in the local directory the next working day.

### APPENDICES

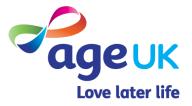

#### APPENDIX 1: THIRD PARTY VETTING

We've put in place this vetting process to help make sure that third party providers have adequate insurance to cover their services before they are displayed in the local directory on the national Age UK website.

This means that certain organisations will receive an automated email from Age UK asking for their public **liability insurance** and **public indemnity insurance** where appropriate.

When creating or updating a signpost record, if you select **No** in this section, it will trigger an email to be sent to the provider.

#### Is the third party provider one of the following: \*

A council or government service • An NHS service provider or GP surgery •
 A Citizens Advice office or branch of a national volunteering organisation (e.g. British Red Cross)

○ Yes No

\*\*Please ensure their correct and current email address has been added to the record.

The email will ask the provider to complete a business information form, which will need to be **returned to Age UK within 30 days**. Until we received the completed form, their details will not be listed the directory.

We've create a view in the portal, where you can check which providers are still pending or have failed the vetting process.

To access this, click on Active Signposts, and from the drop down list, select BPP – Third Party Pending/ Failed Community Signposts.

The will refresh the page and display the names of the providers and the current vetting status.

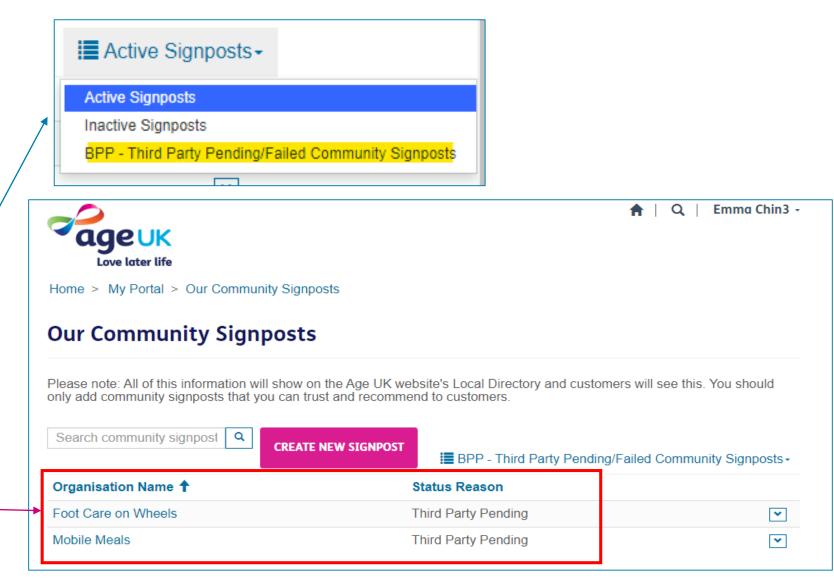

#### APPENDIX 2: CATEGORY AND SUBCATEGORY LIST

One of the new features in the local directory will give visitors to the site the option to filter their searches based on the type of service they are looking for.

To achieve this, we've added a standardised list of service categories to the both the local directory and the portal.

When adding a new location/shop/service/signpost record, if you tag them with one or more service categories, then this will ensure they are included in any filtered searches.

The full list of current service categories can be found on the Partner Digital Hub, <a href="https://bp-digital-hub.ageuk.org.uk/brand-partner-portal-guides/">https://bp-digital-hub.ageuk.org.uk/brand-partner-portal-guides/</a>

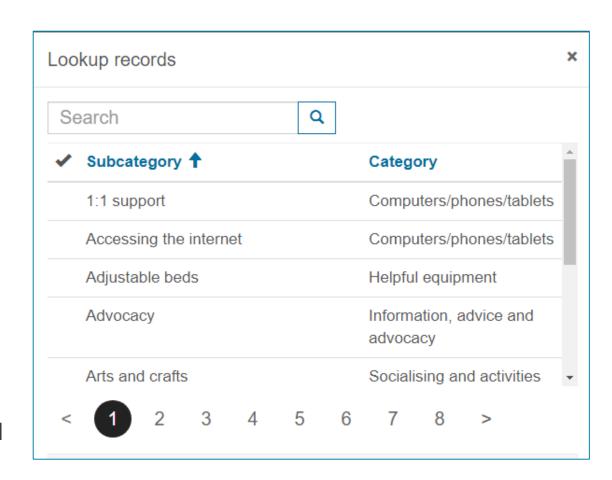

### FURTHER SUPPORT

If you need any additional help or come across any other problems, please send an email to <a href="mailto:BSupportAdmin@ageuk.org.uk">BSupportAdmin@ageuk.org.uk</a>.

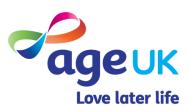